# <span id="page-0-4"></span>**Searching for settlement files**

The "View operations Settlement files" tab allows you to search for settlement files within a given period. Settlement files show all operations of a merchant within a given period. You can export individual settlement files as a CSV table. You can export the search results as an Excel file.

## Overview of the search criteria

<span id="page-0-0"></span>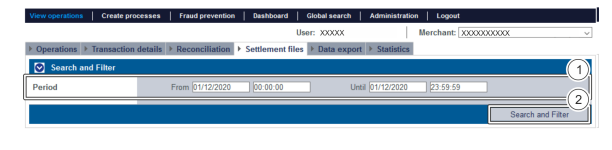

1. "Period" selection field 2. "Search and Filter" button

### <span id="page-0-1"></span>Activating the "Period" selection field

When you click in the input fields for the date, a calendar opens in which you can select a date. When you click in the input fields for the time, you can define a time for the search.

### Exporting a settlement file

<span id="page-0-2"></span>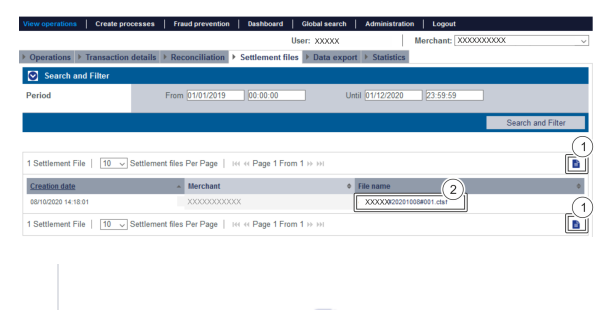

1. Button "Export  $\blacksquare$ " 2. File name of a settlement file

Proceed as follows to export a settlement file:

- 1. Activate values in the selection fields.
- 2. Click on the "Search and Filter" button.

 The application verifies the values entered. If the values are invalid, a message showing the reason why will appear in red. If the values are valid, the search results will be shown.

3. Click on the required settlement file in the "File name" column.

The settlement file is provided as a downloadable CSV file.

#### <span id="page-0-3"></span>Exporting search results

You can export the search results as an Excel file for further processing.

Proceed as follows to export the search results:

- 1. Activate values in the selection fields.
- 2. Click on the "Search and Filter" button.

 The application verifies the values entered. If the values are invalid, a message showing the reason why will appear in red. If the values are valid, the search results will be shown.

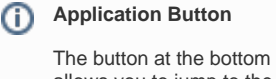

allows you to jump to the corresponding page within the application. You must be logged in to jump to the corresponding page within the application.

Computop Analytics

### On this page

- [Overview of the search criteria](#page-0-0) [Activating the](#page-0-1) 
	- ["Period" selection field](#page-0-1) [Exporting a](#page-0-2)
	- [settlement file](#page-0-2)
	- [Exporting search](#page-0-3)  [results](#page-0-3)

### In this section

- [Displaying an operation](https://developer.computop.com/display/EN/Displaying+an+operation)
- $\bullet$ [Displaying payment](https://developer.computop.com/display/EN/Displaying+payment+transactions+for+an+operation)  [transactions for an operation](https://developer.computop.com/display/EN/Displaying+payment+transactions+for+an+operation)
- [Exporting operations with all](https://developer.computop.com/display/EN/Exporting+operations+with+all+information)  [information](https://developer.computop.com/display/EN/Exporting+operations+with+all+information)
- [Finding operations using the](https://developer.computop.com/pages/viewpage.action?pageId=26248033)   $\bullet$ [global search \(optional\)](https://developer.computop.com/pages/viewpage.action?pageId=26248033)
- [Search for operations for an](https://developer.computop.com/display/EN/Search+for+operations+for+an+account+number)  [account number](https://developer.computop.com/display/EN/Search+for+operations+for+an+account+number)
- [Searching for and filtering](https://developer.computop.com/display/EN/Searching+for+and+filtering+operations)  [operations](https://developer.computop.com/display/EN/Searching+for+and+filtering+operations)
- Searching for operations for a [paymethod or a payment](https://developer.computop.com/display/EN/Searching+for+operations+for+a+paymethod+or+a+payment+method+provider)  [method provider](https://developer.computop.com/display/EN/Searching+for+operations+for+a+paymethod+or+a+payment+method+provider)
- [Searching for settlement files](#page-0-4)

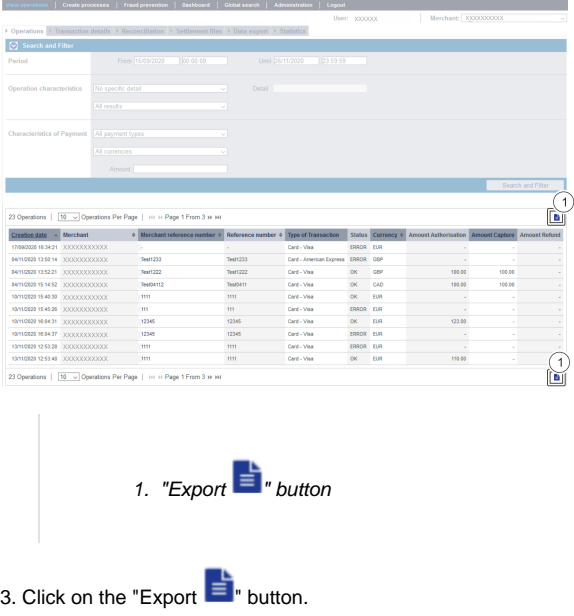

The search results are issued as a CSV file ready to download.